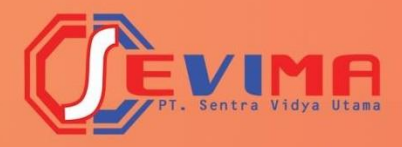

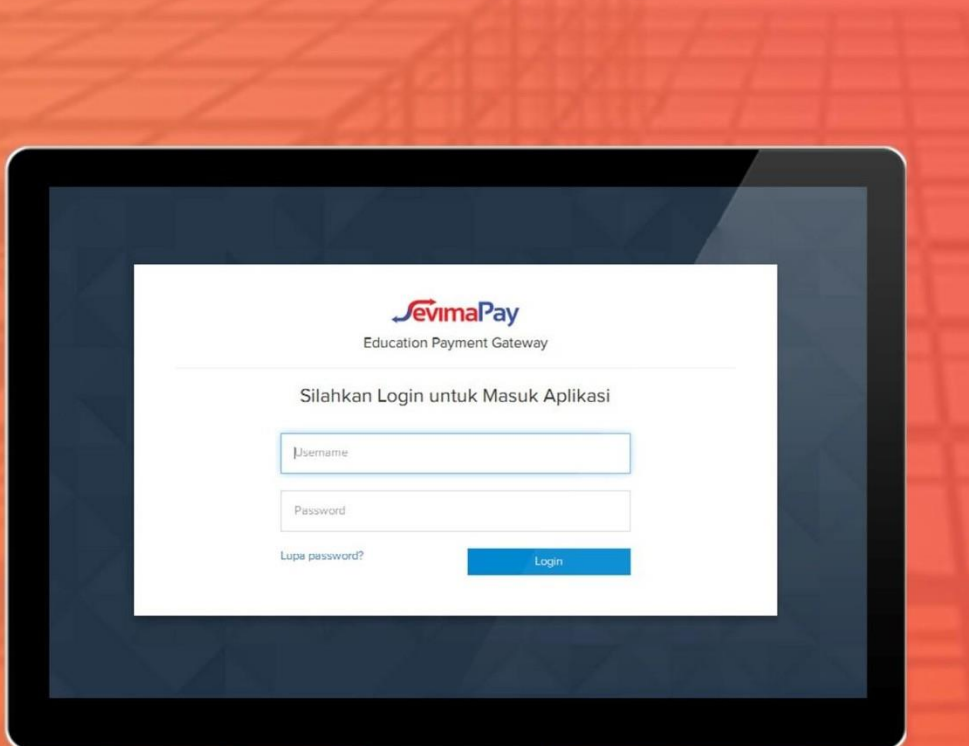

# Copyright © 2017 PT Sentra Vidya Utama, All Rights Reserved Halaman | 1  **MAHASISWA**Pembayaran Uang Kuliah Dengan VA

# Daftar Isi

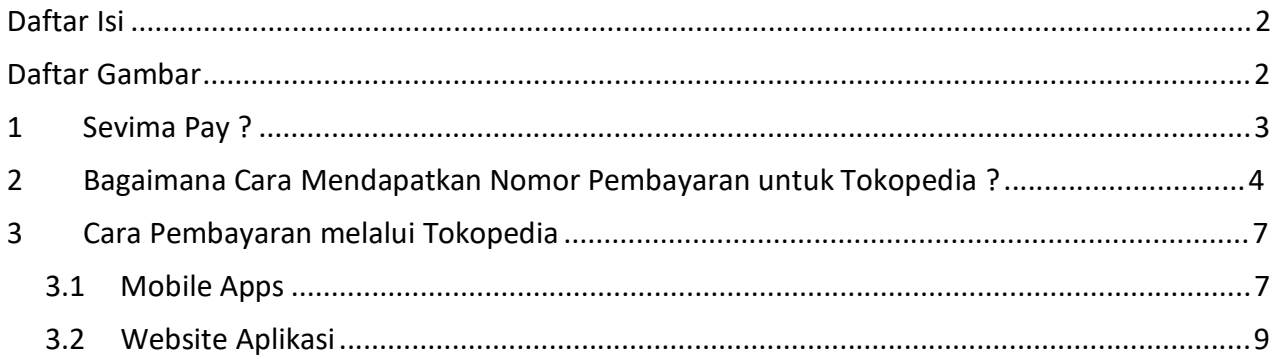

## **Daftar Gambar**

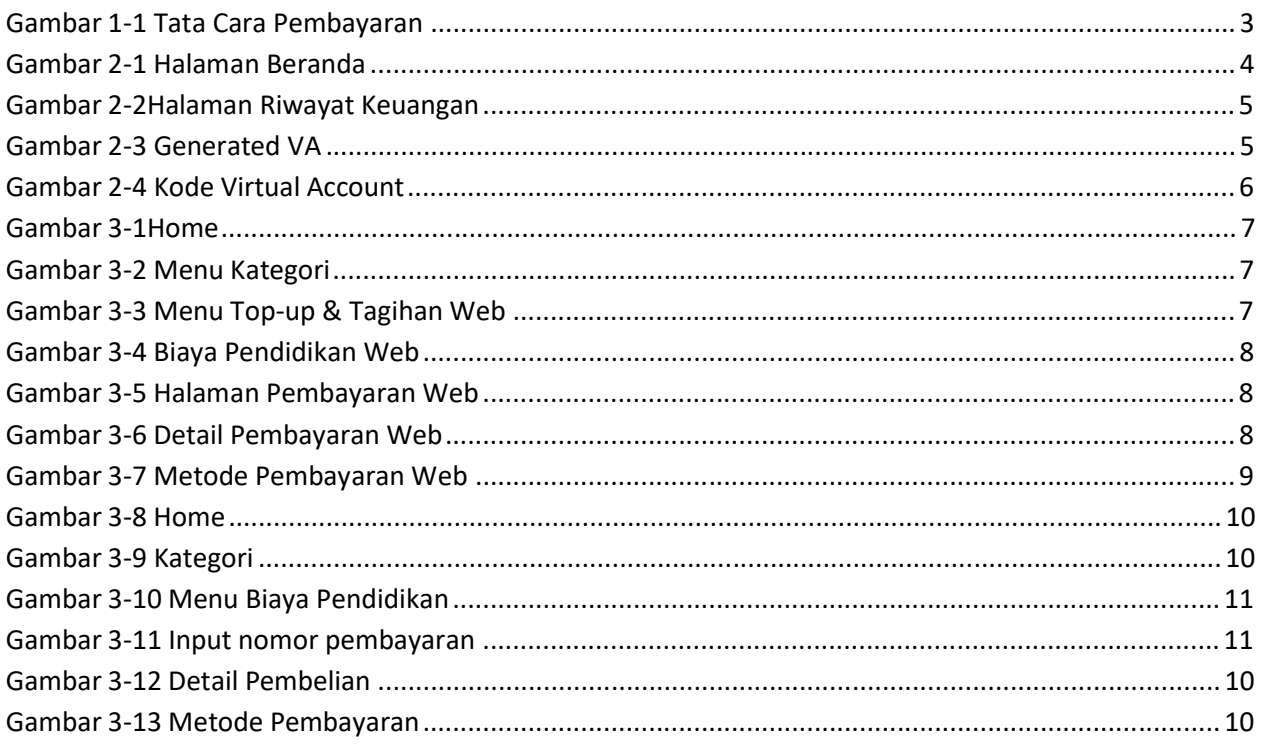

## **1 Sevima Pay ?**

**Sevima Pay** adalah metode pembayaran biaya kuliah secara online dengan cara transfer ke bank yang bekerja sama dengan SevimaPay dan Universitas, dalam hal ini adalah **Tokopedia.** Sistem pembayaran transfer melalui Tokopedia bisa dilakukan melalui channel :

- **Transfer Virtual Account**
- Transfer Bank (Verifikasi Manual)
- Pembayaran Instan
- Cicilan Tanpa Kartu Kredit
- Tunai di Gerai Retail

Berikut adalah tata cara **Mahasiswa** membayar biaya kuliah , seperti: pembayaran SPP, HER, UKT dan lainnya menggunakan **Virtual Account (VA) SevimaPay** secara online.

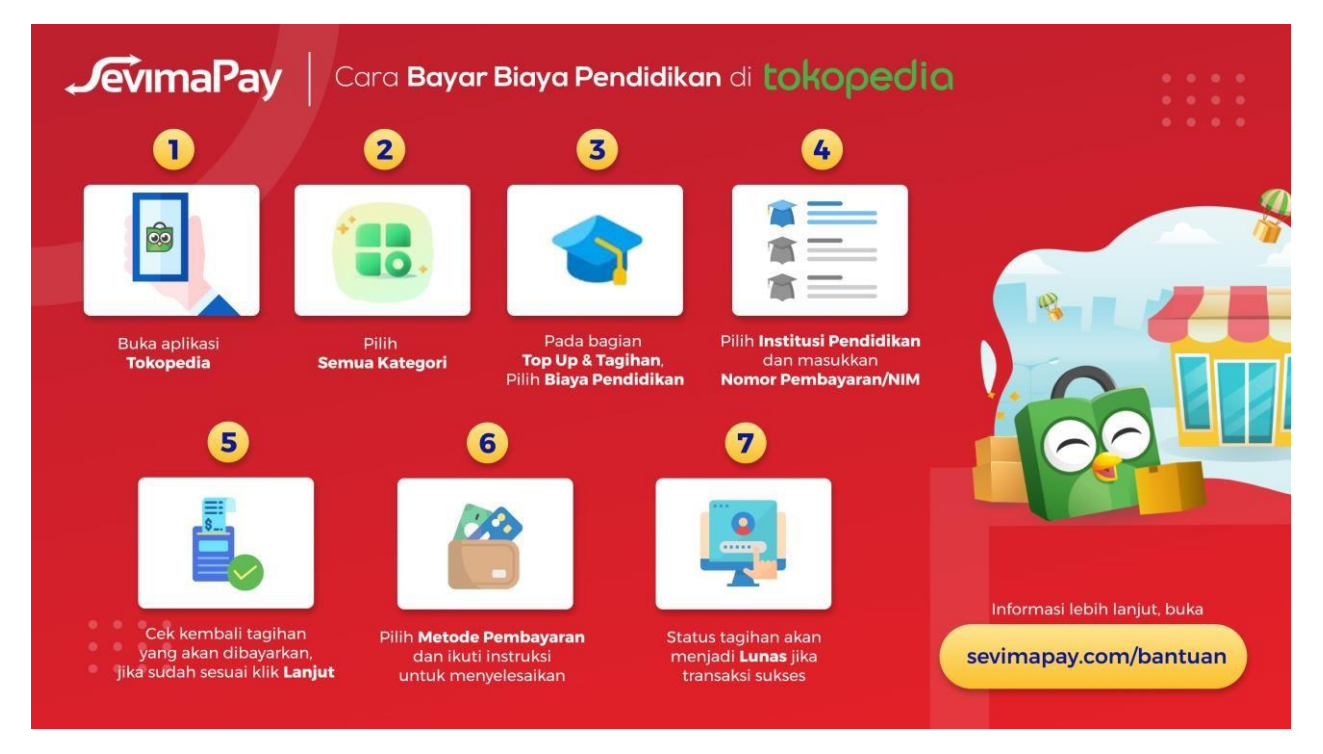

*Gambar 1-1 Tata Cara Pembayaran*

# **2 Bagaimana Cara Mendapatkan Nomor Pembayaran untuk**

## **Tokopedia ?**

1. Masuk ke halaman browser dan ketikkan alamat url SIAKAD Cloud Universitas.

2. Silakan **LOGIN** dengan memasukkan **Akun Pengguna** dan **Kata Sandi Mahasiswa**

terlebih dahulu.

- Gunakan **NIM** untuk memasukkan **Akun Pengguna** dan,
- Gunakan **Tanggal Lahir** mahasiswa untuk memasukkan **Kata Sandi**  dengan ketentuan format **TAHUN/BULAN/TANGGAL (XXXX/XX/XX)**.

Contoh : Username : 2017020555 (NIM MAHASISWA)

Password : 19970505 (Tanggal lahir 5 Mei

1997)

- Kemudian silakan klik tombol **Masuk Aplikasi**.
- 3. Setelah berhasil melakukan **LOGIN** selanjutnya sistem akan menampilkan halaman **BERANDA**, selanjutnya silakan pilih Menu **Profile – Riwayat Keuangan**  seperti gambar dibawah ini :

| Hasil Studi ~                                                                                                    |                                          |                                                                             | 13 <sup>13</sup><br><b>DESRIL</b>                                                                           | 8<br>DE |
|----------------------------------------------------------------------------------------------------|------------------------------------------|-----------------------------------------------------------------------------|----------------------------------------------------------------------------------------------------|---------|
| Tingkat Akhir $\sim$<br><b>RIL</b><br>da berada di Semester 15 dengan hasil IPS & IPK<br>erikut. Untuk melihat detail perkuliahan silakan<br>etail. | <b>IPS</b><br>0,00<br><b>IPK</b><br>2,08 | 2.33<br>1.67<br>8<br>$\mathbf{a}$                                           | DE<br>Lihat Profil $\rightarrow$<br>Data Mahasiswa<br>Status Semester<br>Kemajuan Belajar<br>Berhenti Studi |         |
|                                                                                                    | Senin, 27 Desember 2021                  | <b>Total Tagiha</b><br>$\overline{2}$<br>Rp <sub>2</sub><br><b>Kamu suc</b> | Aktivitas & Prestasi<br>Riwayat Keuangan<br>Bahasa Aplikasi<br>⊕<br>Bantuan<br>⋒<br>Keluar<br>ш.            |         |

*Gambar 2-1 Halaman Beranda*

4. Selanjutnya akan tampil halaman Riwayat Keuangan Mahasiswa, pada halaman ini akan ditampilkan daftar tagihan yang harus dibayar di tab **Tagihan Anda** dan daftar tagihan yang sudah dibayar (lunas) di tab **Histori Pembayaran**.

5. Untuk melakukan pembayaran tagihan dengan SevimaPay silakan pada tab **Tagihan Anda** centang tagihan yang akan dibayar kemudian pilih metode pembayaran [Tokopedia] klik tombol **[Bayar Tagihan],** seperti contoh dibawah ini:

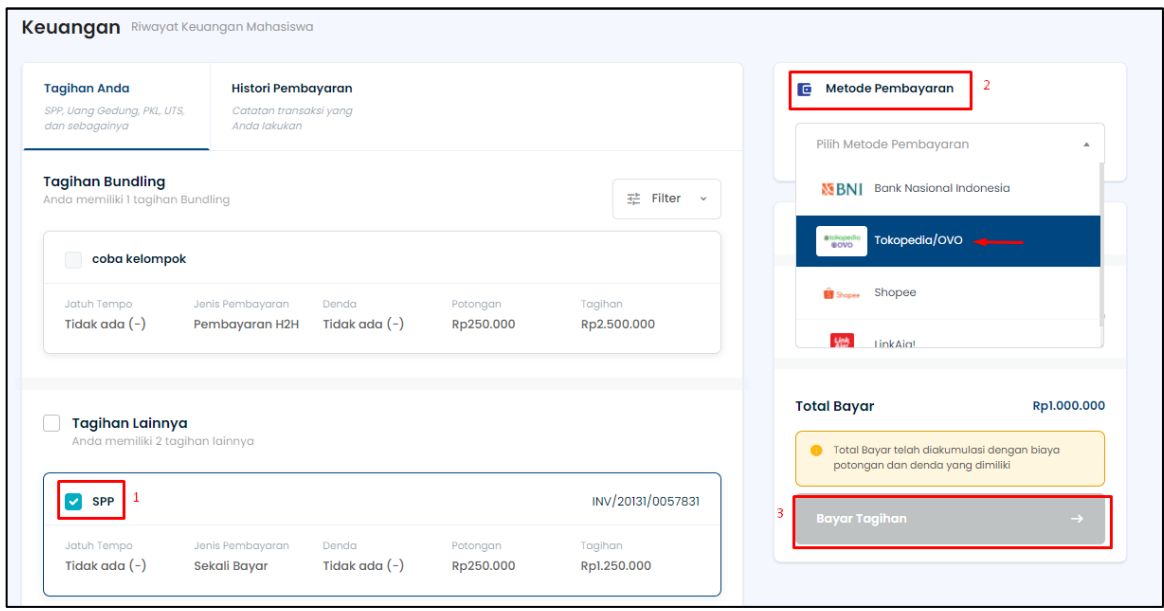

*Gambar 2-2 Halaman Proses Generate VA Tagihan Kuliah*

6. Setelah melakukan generate tagihan dan berhasil maka mahasiswa akan mendapatkan Kode VA (Virtual Account), kemudian catat **Kode VA** dan **Total Pembayaran** *(perhatikan juga tanggal jatuh tempo).*

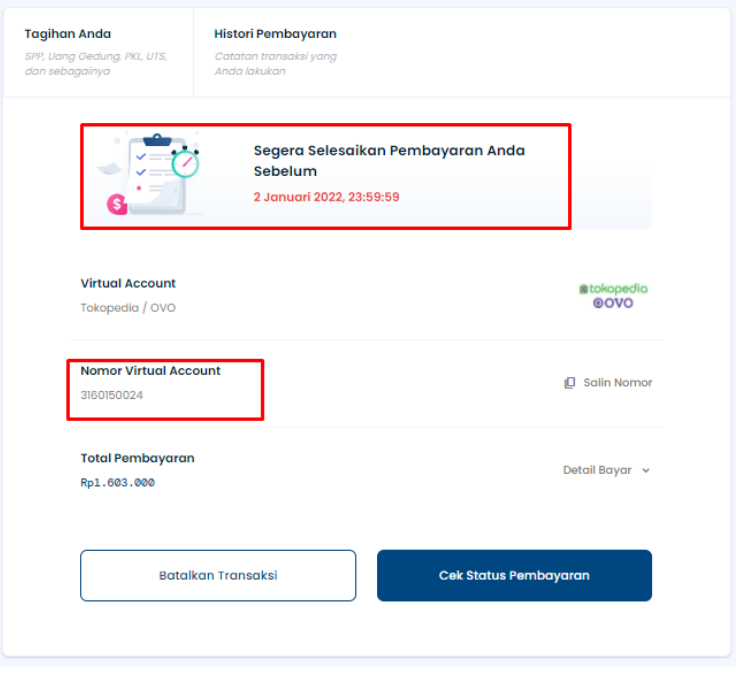

*Gambar 2-3 Halaman Generate VA Tagihan Kuliah Berhasil*

Contoh : Kode Virtual Account **190828xxxx**

#### **Informasi Penting :**

Kode Virtual Account (VA) tidak dapat dibayarkan jika melebihi Tanggal Jatuh Tempo pembayaran.

Pembayaran melebihi Tanggal Jatuh Tempo harus melakukan generated tagihan kembali

- 7. Silakan anda melakukan pembayaran dengan menggunakan **Tokopedia**.
- 8. Untuk membantu mahasiswa melakukan pembayaran tagihan dengan metode pembayaran SevimaPay silakan kunjungi website kami di *<http://sevimapay.com/bantuan>*
- 9. Jika anda mengalami masalah mengenai pembayaran SevimaPay silakan kirim email ke *[sevimapay@sevima.com](mailto:sevimapay@sevima.com)*.

## **3 Cara Pembayaran melalui Tokopedia**

#### **3.1 Mobile Apps**

1. Login ke website Tokopedia di<https://www.tokopedia.com/>

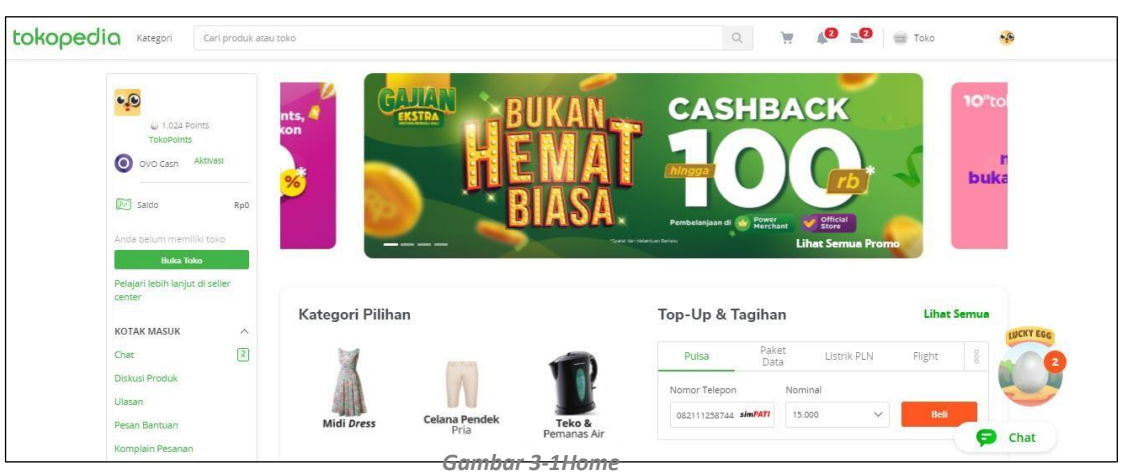

2. Pilih "Kategori"

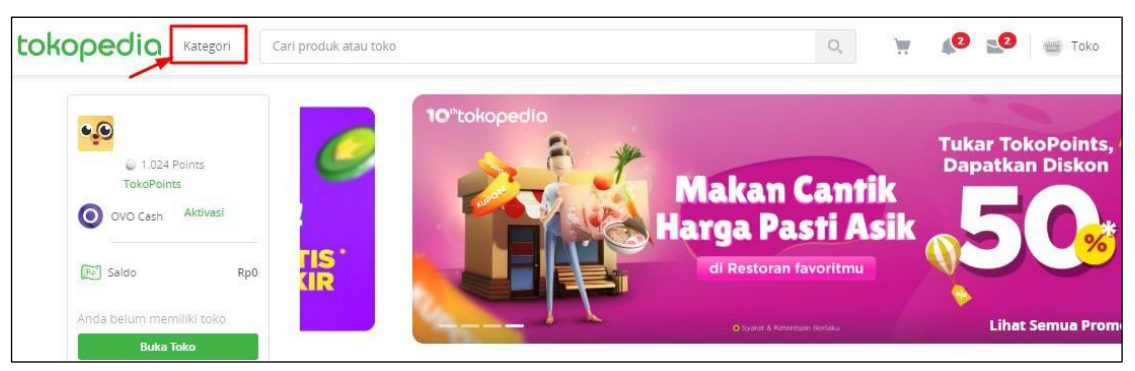

*Gambar 3-2 Menu Kategori*

3. Pilih "Top-Up & Tagihan"

| tokopedia<br>Kategori       | Cari produk atau toko                 |                              | $\mathbf{P} = \mathbf{P}$ $\mathbf{P} = \mathbf{P}$ Toko<br>$\mathbb{Q}$ | $\cdot$                          |
|-----------------------------|---------------------------------------|------------------------------|--------------------------------------------------------------------------|----------------------------------|
| Featured<br>Belanja<br>Jual | <b>Top-Up &amp; Tagihan</b><br>Travel | Entertainment<br>Keuangan    |                                                                          |                                  |
| Top-Up & Tagihan            |                                       |                              |                                                                          |                                  |
| A1232<br>E-Samsat           | G<br><b>Uang Elektronik</b>           | Air PDAM                     | Internet & TV Kabel                                                      | Pasang Internet & TV Kabel<br>r. |
| Q<br>Penerimaan Negara      | 员<br>Langganan                        | Telkom                       | $\bullet$ $\equiv$<br>Angsuran Kredit                                    | -3<br>Tokopedia Giftcard         |
| $\circ$<br>OVO              | Pulsa<br>$\bullet$                    | ഉ<br>Gas PGN                 | Roaming<br>$\bullet$                                                     |                                  |
| 彞<br>Belajar                | Paket Data<br>$\bullet$               | Pajak PBB<br>$\frac{1}{100}$ | Donasl                                                                   |                                  |

*Gambar 3-3 Menu Top-up & Tagihan Web*

4. Pilih "Biaya Pendidikan"

|           | tokopedia Kategori | Cari produk atau toko |                      |        | $\hbox{\ensuremath{\mathcal{Q}}}_\mathrm{c}$ | $\begin{picture}(150,10) \put(0,0){\line(1,0){10}} \put(15,0){\line(1,0){10}} \put(15,0){\line(1,0){10}} \put(15,0){\line(1,0){10}} \put(15,0){\line(1,0){10}} \put(15,0){\line(1,0){10}} \put(15,0){\line(1,0){10}} \put(15,0){\line(1,0){10}} \put(15,0){\line(1,0){10}} \put(15,0){\line(1,0){10}} \put(15,0){\line(1,0){10}} \put(15,0){\line($ | $\cdot$ $\circ$  |                 |                                          |
|-----------|--------------------|-----------------------|----------------------|--------|----------------------------------------------|----------------------------------------------------------------------------------------------------|------------------|-----------------|------------------------------------------|
| Belanja   | Featured<br>Jual   | Top-Up & Tagihan      |                      | Travel | Entertainment                                | Keuangan                                                                                                    |                  |                 |                                          |
| <b>Si</b> | Penerimaan Negara  | Б                     | Langganan            |        |                                              | Telkom                                                                                                    |                  | Angsuran Kredit | <b>B</b> <sup>3</sup> Tokopedia Giftcard |
| $\bullet$ | ovo                | $\bullet$             | Pulsa                |        | Φ                                            | Gas PGN                                                                                                    | $\ddot{\bullet}$ | Roaming         |                                          |
|           | Belajar            | $\ddot{\bullet}$      | Paket Data           |        |                                              | Pajak PBB                                                                                                    |                  | Donasi          |                                          |
| æ         | Blaya Pendidikan   |                       | Tagihan Kartu Kredit |        | 8925                                         | <b>BPJS</b>                                                                                                    | $\mathbf{A}$     | Zakat           |                                          |
| <b>d</b>  | Premi Asuransi     |                       | Listrik PLN          |        |                                              | <b>O</b> Pascabayar                                                                                                    |                  | Retribusi       |                                          |

*Gambar 3-4 Biaya Pendidikan Web*

5. Pilih Institusi Pendidikan dan masukkan Nomor Pembayaran atau Nomor Mahasiswa, klik "Bayar"

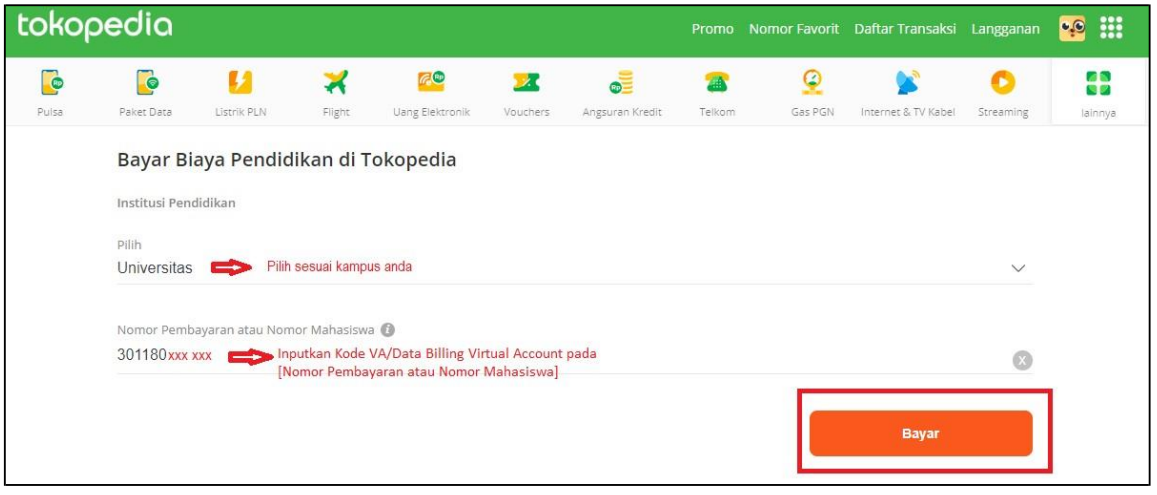

*Gambar 3-5 Halaman Pembayaran Web*

6. Cek data tagihan, jika sudah sesuai klik "LANJUT"

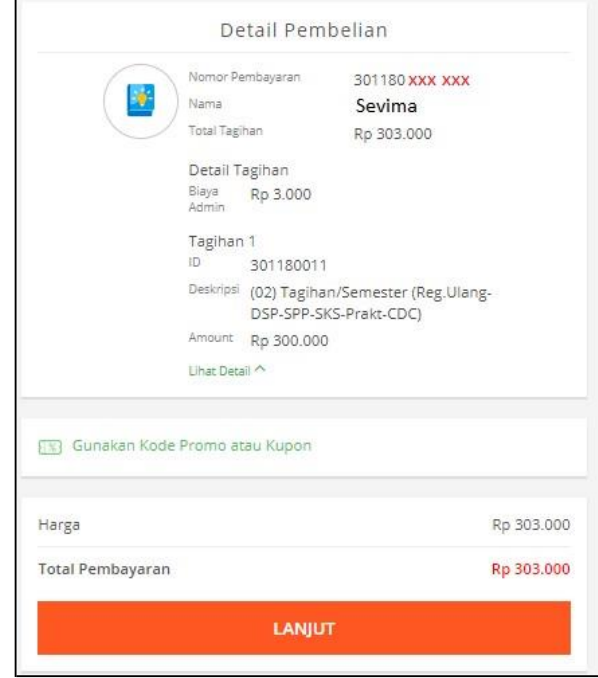

*Gambar 3-6 Detail Pembayaran Web*

7. Pilih Metode Pembayaran dan ikuti instruksi untuk menyelesaikan transaksi

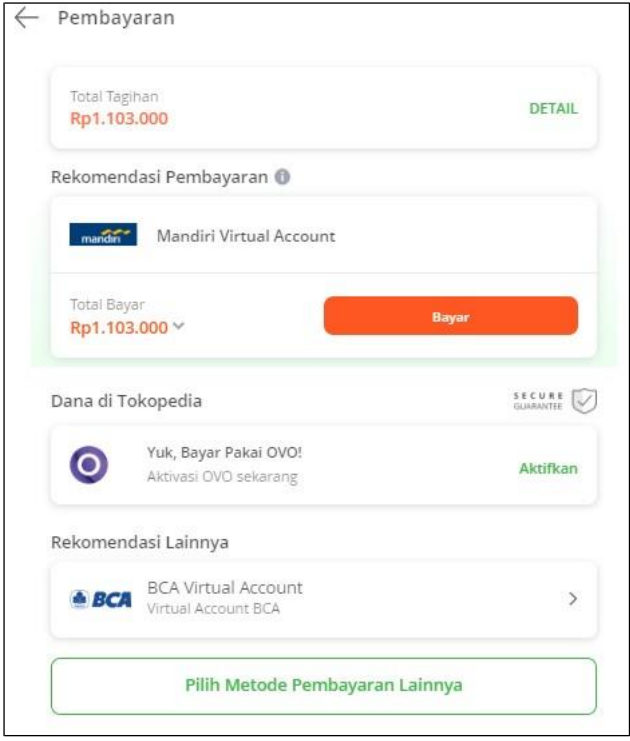

*Gambar 3-7 Metode Pembayaran Web*

8. Setelah pembayaran dilakukan status tagihan akan menjadi **"lunas"**

#### **3.2 Website Aplikasi**

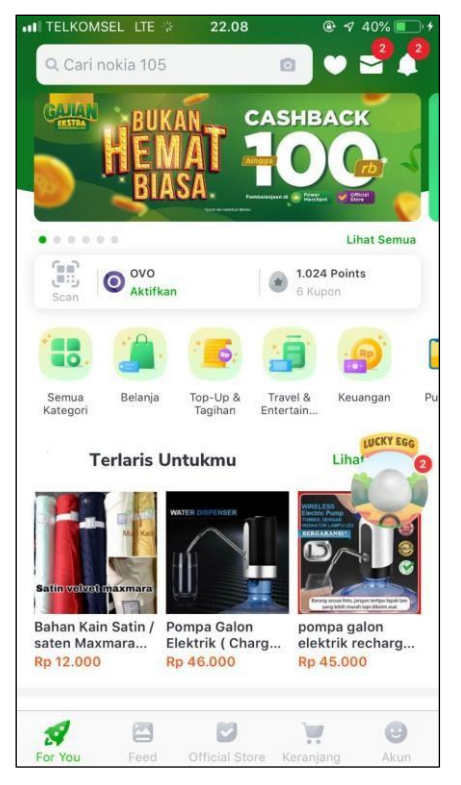

1. Buka aplikasi mobile Tokopedia. 5. Cek data tagihan, jika sudah sesuai klik "LANJUT".

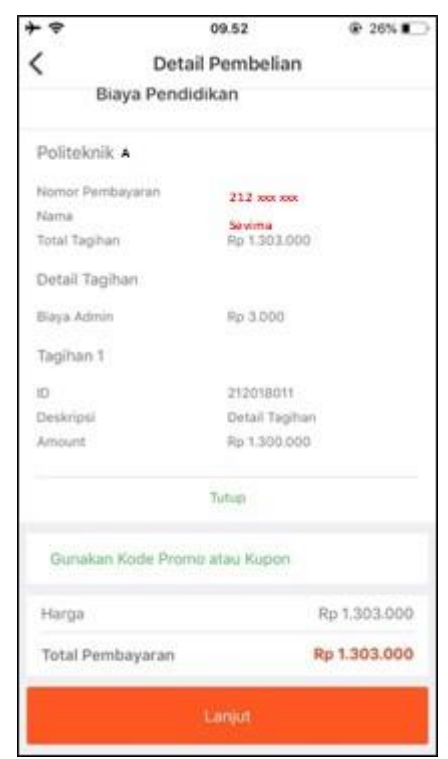

*Gambar 3-8 Home*

#### 2. Pilih "Semua Kategori".

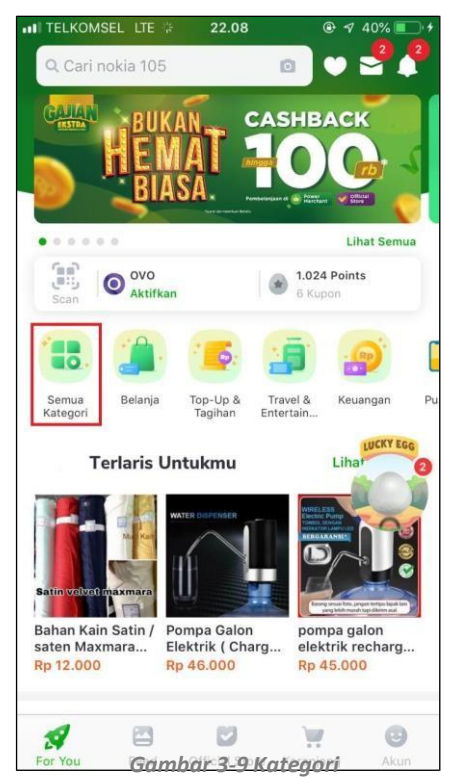

3. Pada bagian "Top-Up & Tagihan", pilih "Biaya Pendidikan"

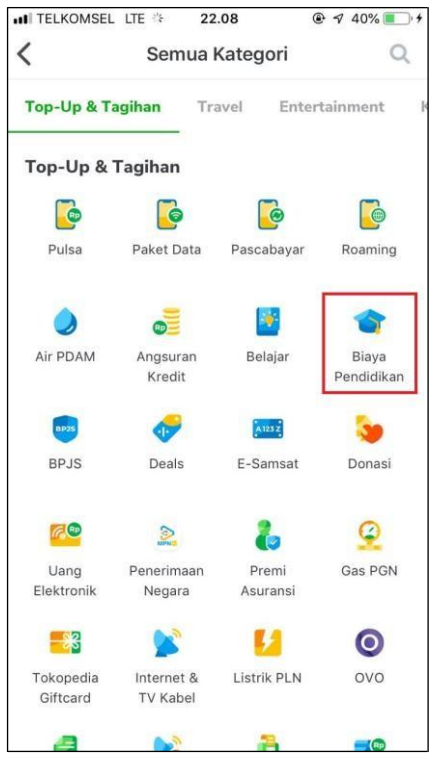

*Gambar 3-12 Detail Pembelian*

6. Pilih Metode Pembayaran dan ikuti instruksi untuk menyelesaikan transaksi.

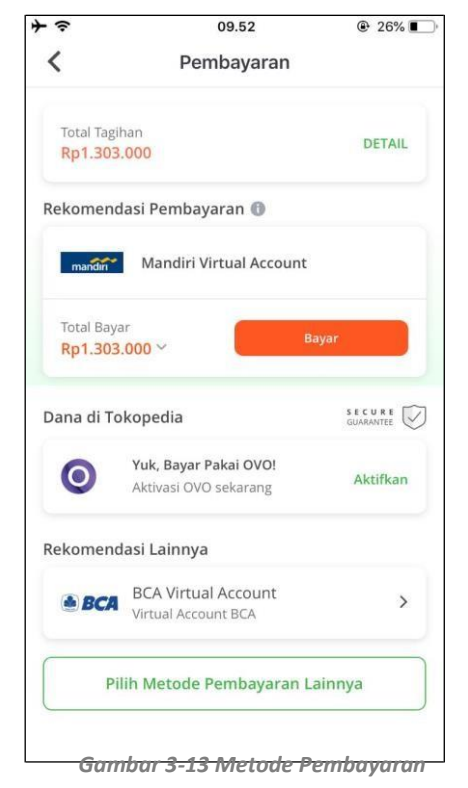

7. Setelah pembayaran dilakukan, maka otomatis status tagihan akan menjadi **"lunas".**

*Gambar 3-10 Menu Biaya Pendidikan*

4. Pilih Institusi Pendidikan dan masukkan Nomor Pembayaran atau Nomor Mahasiswa, klik "Bayar"

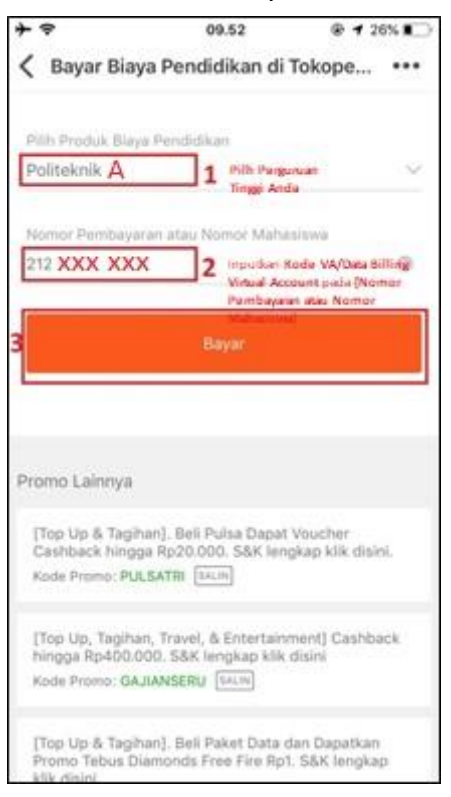

*Gambar 3-11 Input nomor pembayaran*

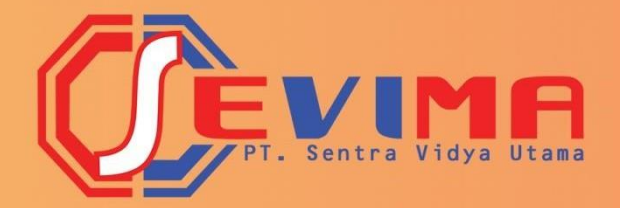

# PT SENTRA VIDYA UTAMA

JL. MEDOKAN ASRI TENGAH MA 2 Q-16 SURABAYA TELP.: 03187227194 support@sevima.com www.sevima.com